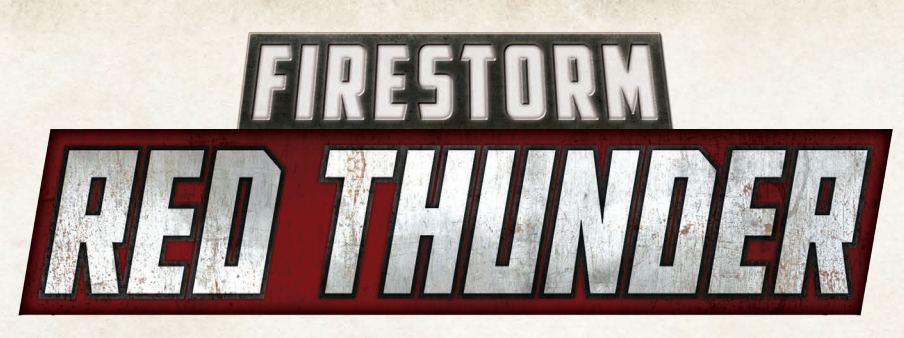

## CREATING A FIRESTORM: RED THUNDER ACCOUNT

Creating an account is simple and will only take a few moments. Once you have created one you can then create your Store entry, as well as entering battle reports.

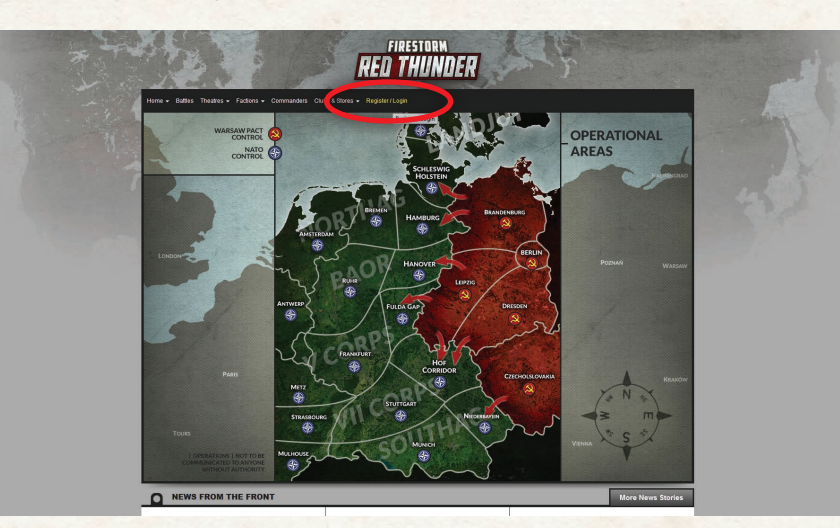

## **REGISTER**

Click on the Register/Login button

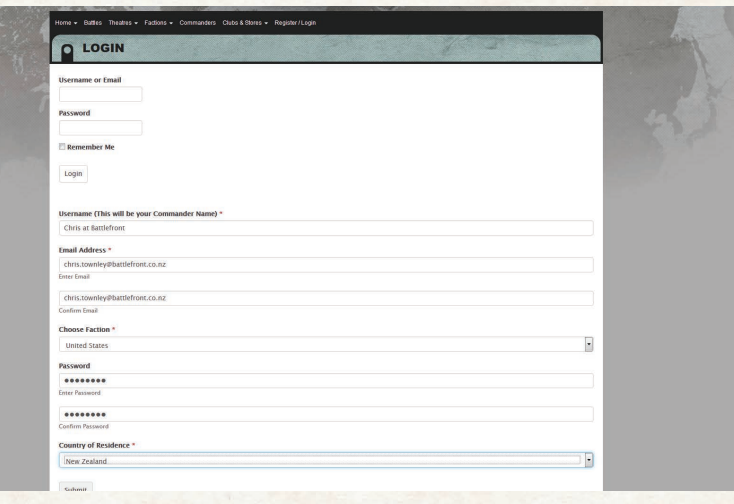

## **ENTER YOUR DETAILS.**

Scroll down and enter your details. The faction you choose now will be the faction that you fight for during the campaign. Click submit once you have entered your information.

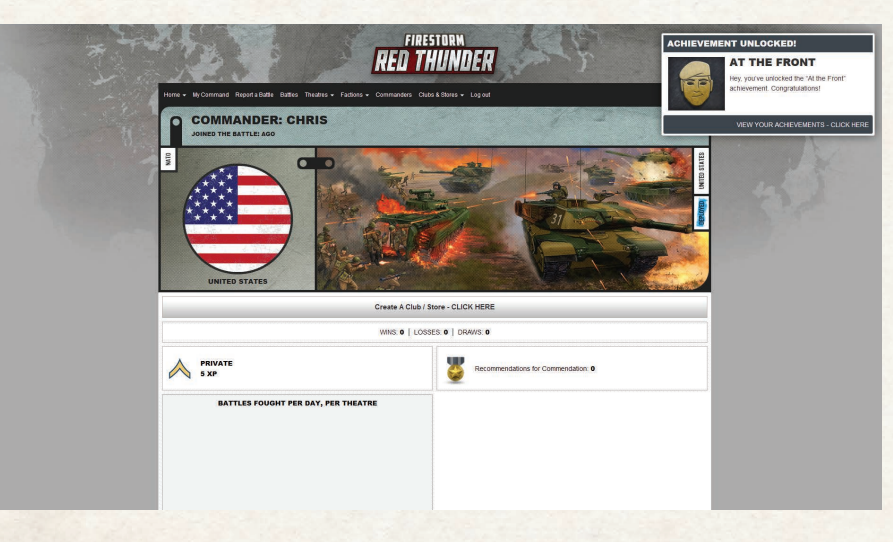

## **SUBMIT.**

Congratulations, you have created your account and unlocked your first Achievement in the campaign.